**NETGEAR, Inc.** 350 East Plumeria Drive San Jose, CA 95134, USA

© NETGEAR, Inc., NETGEAR und das NETGEAR Logo sind Marken von NETGEAR, Inc. Jegliche nicht zu NETGEAR gehörende Marken werden nur zu Referenzzwecken verwendet.

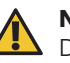

Juli 2022

## **NETGEAR INTERNATIONAL LTD**

Floor 1, Building 3, University Technology Centre Curraheen Road, Cork, T12EF21, Irland

## Installationsanleitung

Insight Managed WiFi 6 AX5400 Access Point Modell WAX628

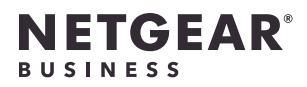

# Lieferumfang

**HINWEIS:** Sie können den WAX628 mit einem PoE+-Switch verbinden oder separat ein Netzteil erwerben, um ihn einzuschalten.

## Überblick

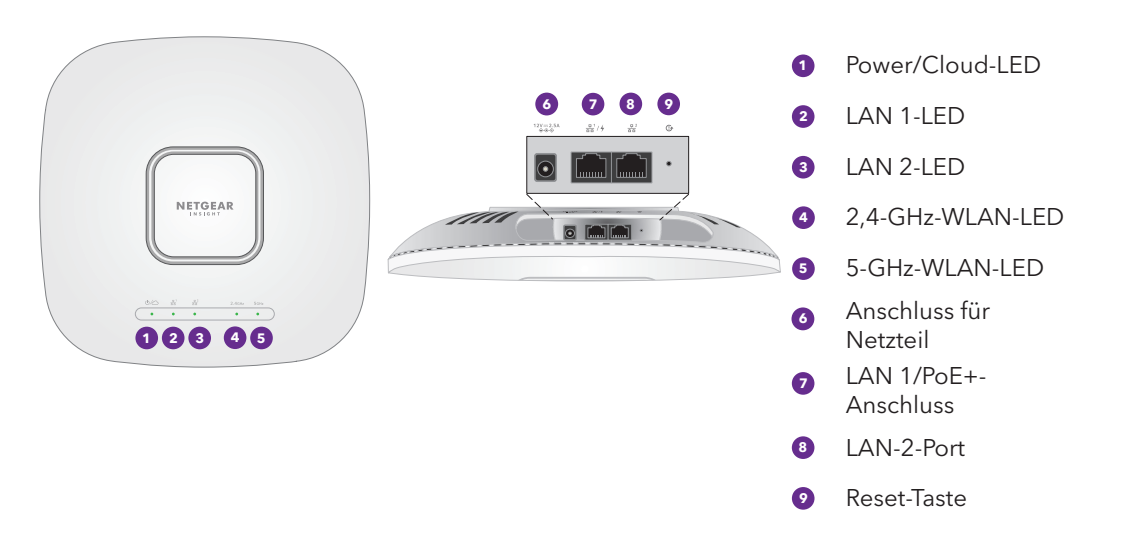

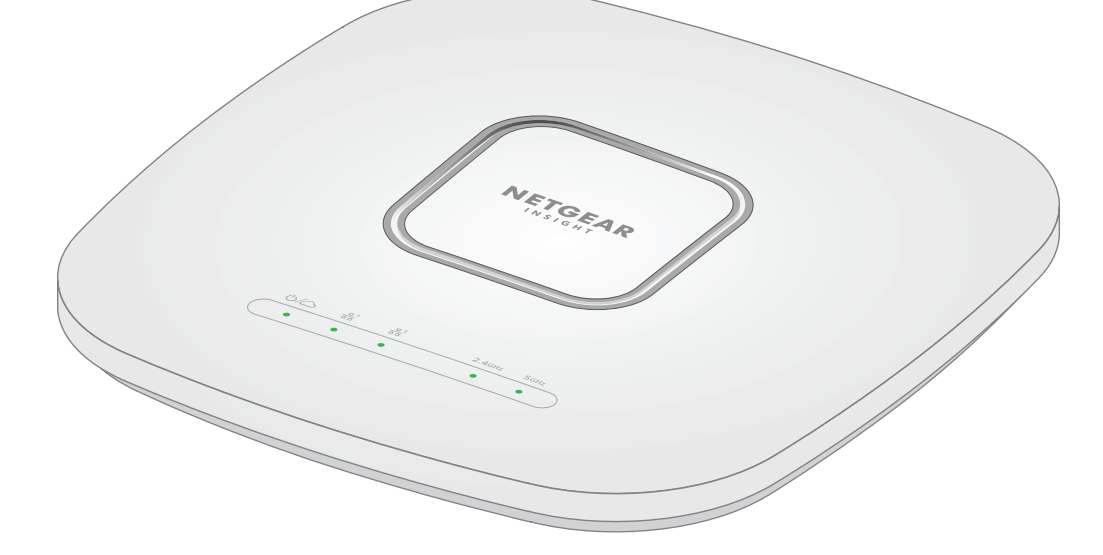

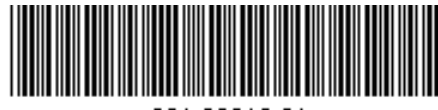

201-30016-01

## 1. Gerät an Strom und Internet anschließen

Schalten Sie den WAX628 Access Point (AP) ein, indem Sie den LAN 1/PoE+-Anschluss an einen PoE+-Switch mit einer Leistung von 802.3at oder an ein Netzteil anschließen.

So vergewissern Sie sich, dass der Access Point mit dem Internet verbunden ist:

• Wenn Sie den Access Point mit einem Switch verbinden, achten Sie darauf, dass der Switch mit dem Internet verbunden ist.

• Wenn Sie ein Netzteil zur Stromversorgung verwenden, verbinden Sie den LAN 1/PoE+-Anschluss des Access Points über ein Netzwerkkabel mit einem Router oder mit einem anderen Netzwerkgerät in einem Netzwerk mit einer Internetverbindung.

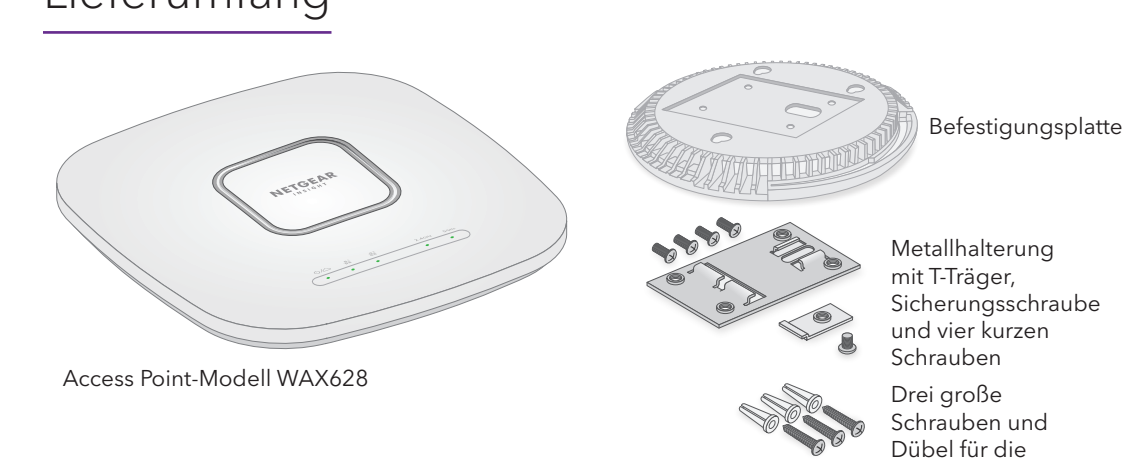

Wandmontage

Nach dem Einschalten und während der Installation und Einrichtung können die LEDs des Access Points in den folgenden Farben leuchten:

> 1. Verbinden Sie Ihr Mobilgerät mit der Einrichtungs-SSID (WLAN-Netzwerkname) des Access Points, indem Sie eine der folgenden Methoden nutzen

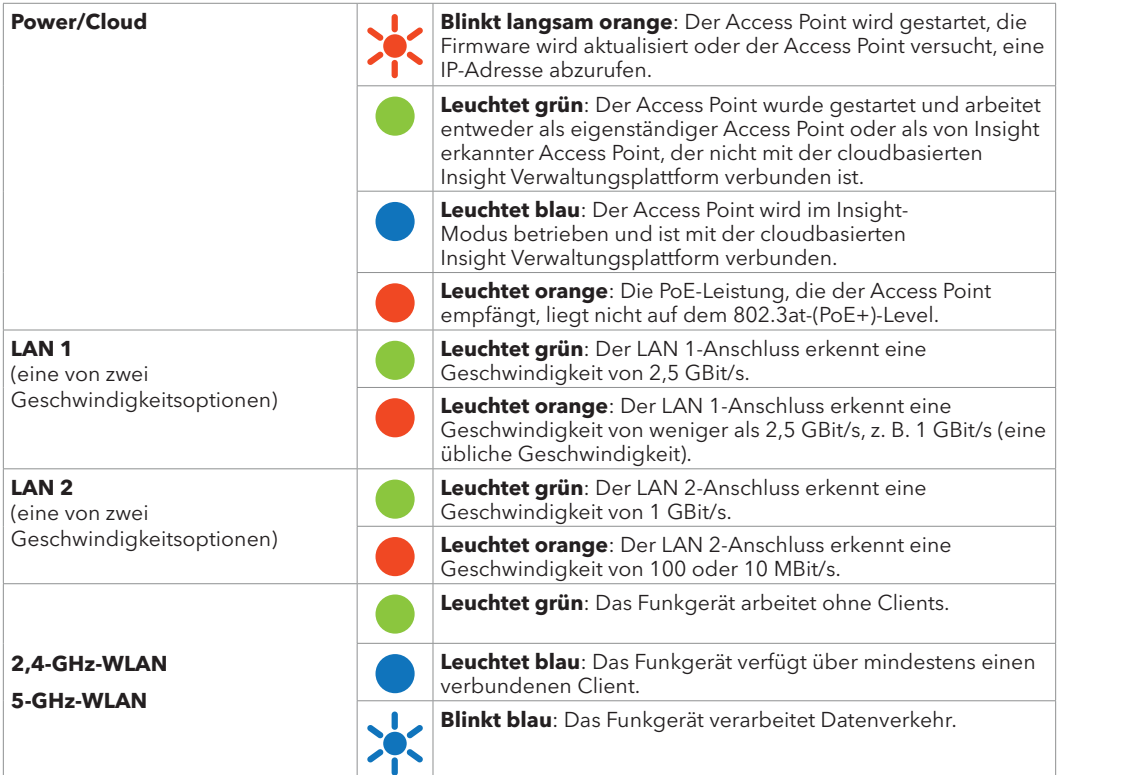

Weitere Informationen über die LEDs finden Sie im Benutzerhandbuch, das unter [netgear.com/support/download](http://netgear.com/support/download) zum Download zur Verfügung steht.

### **Nutzungsbedingungen**

Dieses Gerät muss fachgerecht installiert werden. Bei der Installation müssen die regionalen Bestimmungen des Landes, einschließlich des Betriebs innerhalb der gesetzlich vorgeschriebenen Frequenzkanäle, der Ausgangsleistung und der DFS-Anforderungen, befolgt werden. Der Anbieter, Wiederverkäufer oder Vertragshändler ist nicht für rechtswidrige WLAN-Vorgänge verantwortlich. Weitere Informationen finden Sie in den Bedingungen für das Gerät.

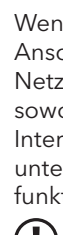

**HINWEIS:** Wenn der Access Point online ist, aber Insight den Access Point nicht erkennt, kann es daran liegen, dass die Firewall am Standort des Access Points die Kommunikation mit der Insight Cloud verhindert. Geben Sie in diesem Fall Port- und DNS-Einträge für den ausgehenden Zugriff auf die Firewall an. Weitere Informationen finden Sie unter [kb.netgear.com/de/000062467](https://kb.netgear.com/000062467/Ports-and-DNS-records-for-connection-to-Insight-cloud)

## <span id="page-0-1"></span>B. Konfigurieren des Access Points über die NETGEAR Insight App

- 
- 
- 
- 
- 
- 
- 
- 
- 
- 
- 
- 
- 

• **Scannen des QR-Codes**: Sie können den QR-Code auf dem Etikett verwenden, um eine Verbindung zur SSID des Access Points herzustellen.

• **Manuell verbinden**: Die Einrichtungs-SSID befindet sich auf dem Etikett auf der Unterseite des Access Points und wird im Format NETGEARxxxxxx-SETUP angegeben, wobei xxxxxx die letzten sechs Hexadezimalzeichen der MAC-Adresse des Access Points sind. Das voreingestellte WLAN-Passwort lautet **sharedsecret**.

- [www.netgear.com/business/services/insight/subscription/](https://www.netgear.com/business/services/insight/subscription/)
- <https://kb.netgear.com/de/000061848>

2. Öffnen Sie die NETGEAR Insight App.

3. Geben Sie die E-Mail-Adresse und das Passwort für Ihr Konto ein, und tippen Sie auf **LOG IN** (Anmelden).

4. Fügen Sie einen neuen Netzwerkstandort hinzu, an dem Sie den Access Point hinzufügen möchten, indem Sie auf die Schaltfläche **Next** (Weiter) und dann auf **OK** tippen. Sie können auch einen vorhandenen Netzwerkstandort auswählen.

Das Geräteadministrator-Passwort, das Sie für den neuen Netzwerkstandort eingegeben haben, ersetzt das vorhandene Administrator-Passwort auf allen Geräten, die Sie dem Netzwerkstandort hinzufügen.

In den meisten Fällen erkennt Insight den Access Point automatisch. Dies kann mehrere Minuten dauern.

5. Führen Sie einen der folgenden Schritte aus, um den Access Point zu Ihrem Netzwerkstandort hinzuzufügen:

• Wenn der Access Point automatisch erkannt wird, wird er im Abschnitt Insight Manageable Devices (verwaltbare Geräte) aufgeführt. Tippen Sie auf das Symbol des Access Points und dann auf die Schaltfläche **ADD DEVICE** (Gerät hinzufügen).

Weitere Informationen zum Erstellen eines Insight Premium-Kontos oder zum Upgrade auf ein Insight ProKonto finden Sie unter [https://kb.netgear.com/de/000044343.](https://kb.netgear.com/de/000044343)

• Falls der Access Point nicht automatisch erkannt wird oder wenn Sie eine andere Methode zum Hinzufügen des Access Points bevorzugen, tippen Sie auf das Symbol **+** in der oberen Leiste und führen Sie einen der folgenden Schritte aus:

**-** Tippen Sie auf die Schaltfläche **SCAN BARCODE OR QR CODE** (Barcode oder QR-Code scannen) und scannen Sie dann den Code des Access Points.

**-** Tippen Sie auf den Link **Enter Serial Number and MAC Address** (Seriennummer und MAC-Adresse eingeben) und geben Sie dann die Seriennummer und die MAC-Adresse des Access Points manuell ein.

## <span id="page-0-0"></span>A. Konfigurieren des Access Points über das NETGEAR Insight Cloud-Portal

1. Vergewissern Sie sich, dass der Access Point mit dem Internet verbunden ist.

2. Öffnen Sie auf einem Computer oder Tablet die Webseite [insight.netgear.com/.](https://insight.netgear.com/)

3. Geben Sie die E-Mail-Adresse und das Passwort Ihres NETGEAR Kontos ein und klicken Sie auf die Schaltfläche **NETGEAR Sign In** (NETGEAR Anmeldung).

4. Nur wenn Sie Insight Pro verwenden, wählen Sie das Unternehmen aus, zu dem Sie den Access Point

- 
- 
- - hinzufügen möchten.
	-

- 
- 

5. Fügen Sie einen neuen Netzwerkstandort hinzu, an dem Sie den Access Point hinzufügen möchten, oder wählen Sie einen vorhandenen Netzwerkstandort aus.

6. Klicken Sie auf die Schaltfläche **+** (**Add Device** (Gerät hinzufügen)).

**HINWEIS:** Wenn Sie Insight Pro nutzen, können Sie entweder ein einzelnes Gerät oder mehrere Insight Managed Geräte hinzufügen, indem Sie eine Geräteliste als CSV-Datei hochladen.

7. Geben Sie auf der Pop-up-Seite Add New Device (Neues Gerät hinzufügen) die Seriennummer des Access Points sowie die MAC-Adresse ein und klicken Sie dann auf **Go** (Los).

8. Nachdem Insight überprüft hat, ob der Access Point ein gültiges Produkt ist, können Sie optional den Gerätenamen des Access Point ändern. Klicken Sie anschließend auf **Next** (Weiter).

Wenn der Access Point erfolgreich zum Portal hinzugefügt wurde, wird Ihnen angezeigt, dass die Einrichtung läuft.

Der Access Point wird automatisch auf die neueste Insight-Firmware und die aktuelle Insight-Standortkonfiguration aktualisiert. Dies kann bis zu zehn Minuten dauern, in denen der Access Point neu gestartet wird.

Der Access Point ist jetzt ein von Insight verwaltetes Gerät, das mit der cloudbasierten Insight Verwaltungsplattform verbunden ist. Wenn die Power/Cloud-LED zuvor grün geleuchtet hat, leuchtet sie jetzt blau.

Sie können das Insight Cloud-Portal oder die Insight App verwenden, um den Access Point zu konfigurieren und zu verwalten.

## 2. Konfigurieren und Verwalten des Access Points

Die Verwaltung über Insight per Fernzugriff bietet zusätzliche Funktionen und Services, die im Standalone-Modus nicht verfügbar sind. Ihr neues, mit Insight verwaltbares Gerät wird mit Insight geliefert. Sie können sich für ein Insight Premium- oder Insight Pro-Konto entscheiden. Weitere Informationen finden Sie auf den folgenden Seiten:

Verwenden Sie eine der in der folgenden Tabelle beschriebenen Methoden, um den Access Point zu konfigurieren und zu verwalten.

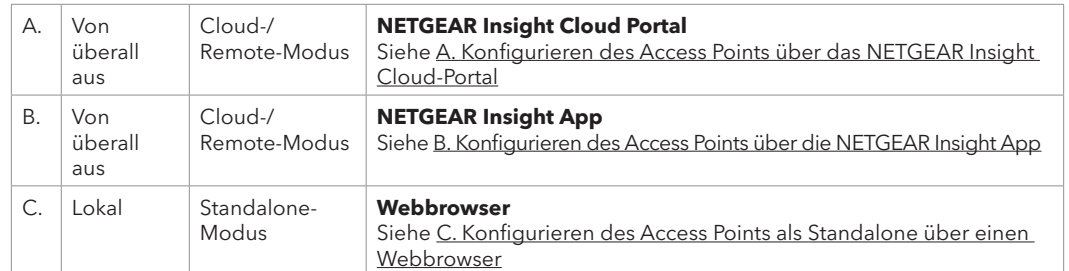

Wenn eine Verbindung zu einem 2,5-GBit/s-Gerät besteht, unterstützt der LAN 1-/PoE+- Anschluss des WAX628 Netzwerkgeschwindigkeiten von bis zu 2,5 GBit/s in Ihrem LAN-Netzwerk. Die vorstehenden Abbildungen zeigen einen NETGEAR MS510TXUP Switch, der sowohl Geschwindigkeiten von 2,5 GBit/s und mehr, als auch PoE+ unterstützt. Wenn Ihre Internetverbindung, Ihr Modem, Router und Switch eine Geschwindigkeit von 2,5 GBit/s unterstützen, läuft die Internetverbindung des Access Points ebenfalls bei 2,5 GBit/s. Andernfalls funktioniert die Internetverbindung mit 1 GBit/s, was eine übliche Geschwindigkeit ist. **HINWEIS:** Der Access Point erhält eine IP-Adresse von einem DHCP-Server (oder einem Router, der als DHCP-Server fungiert) in Ihrem Netzwerk. Wenn Ihr Netzwerk nicht über einen DHCP-Server verfügt, verwendet der Switch seine Standard-IP-Adresse: 192.168.0.100

### **Beispielverbindungen für eine NETGEAR Insight-Einrichtung**

### **Beispielverbindungen für eine Standalone-Einrichtung**

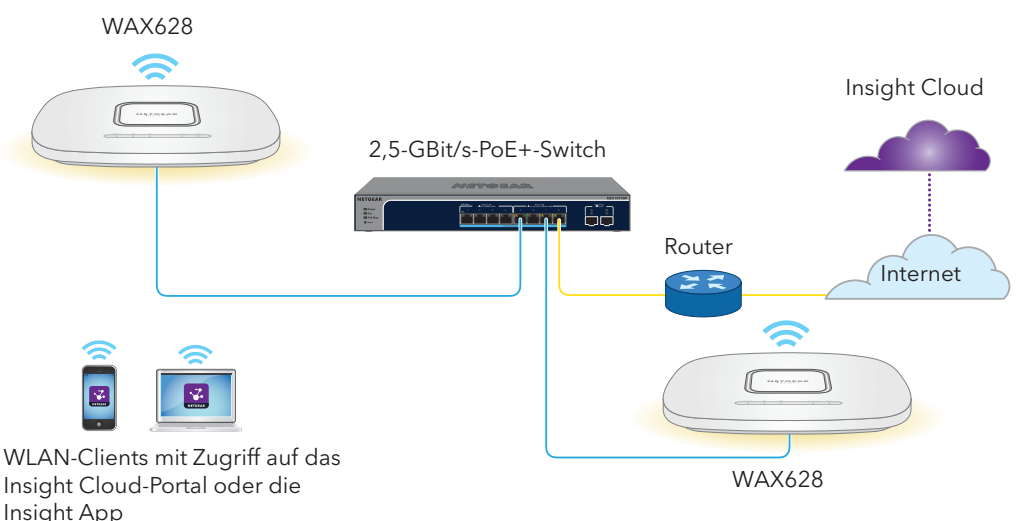

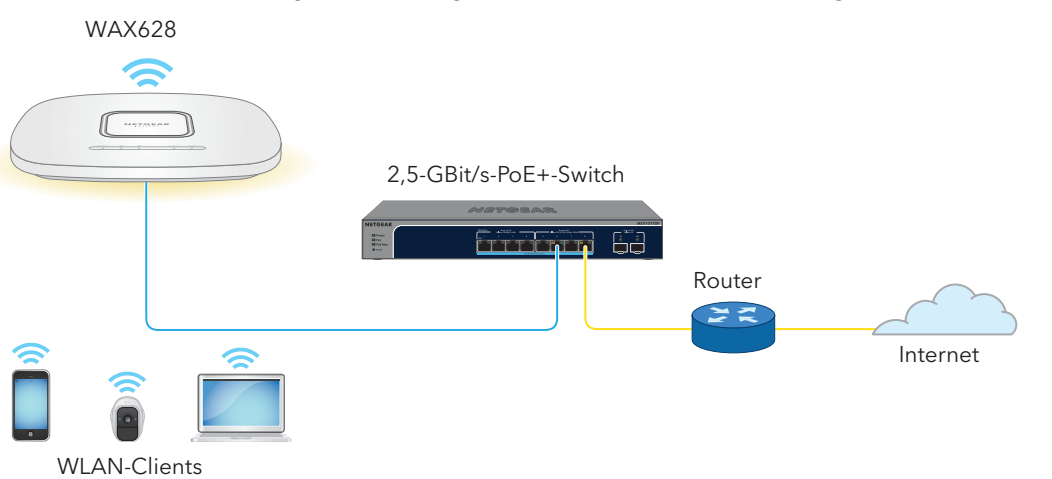

Wenn Sie Insight Remote Management verwenden möchten, ist Ihr NETGEAR Konto auch Ihr Insight Konto. Mit den Anmeldedaten für Ihr NETGEAR Konto können Sie sich als Insight Premium-Benutzer oder, wenn Sie ein Upgrade auf ein Insight Pro-Konto vornehmen, als Insight Pro-Benutzer anmelden.

Wenn Sie noch kein Insight Konto haben, können Sie jetzt ein Konto erstellen.

**5**

# Support und Community

Unter [netgear.com/support](https://www.netgear.com/support) finden Sie Antworten auf Ihre Fragen und die neuesten Downloads. Hilfreiche Tipps finden Sie auch in unserer NETGEAR Community unter [community.netgear.com.](https://community.netgear.com)

Informationen zur Einhaltung der rechtlichen Vorschriften, einschließlich der EU-Konformitätserklärung, finden Sie unter:<https://www.netgear.com/about/regulatory/>.

Lesen Sie das Dokument zur Einhaltung rechtlicher Vorschriften, bevor Sie das Gerät an die Stromversorgung anschließen.

Verwenden Sie dieses Gerät nicht in Außenbereichen. Die PoE-Quelle ist nur für den Anschluss in einem Gebäude vorgesehen.

Für 6-GHz-Geräte: Verwenden Sie dieses Gerät nur in Innenräumen. Der Betrieb von 6-GHz-Geräten auf Ölplattformen sowie in Autos, Zügen, Booten und Flugzeugen ist verboten. Davon ausgenommen ist der Betrieb dieses Geräts in großen Flugzeugen mit einer Flughöhe von über 3.000 Metern. Es ist nicht gestattet, Sender im Frequenzbereich 5,925–7,125 GHz zur Steuerung oder Kommunikation mit unbemannten Flugzeugsystemen zu verwenden.

## **5** Befestigen Sie den Access Point an einem T-Träger

## Rechtsvorschriften

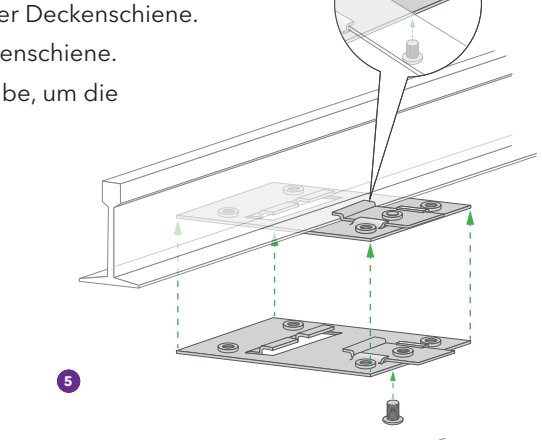

# Befestigungsmöglichkeiten

Sie können den Access Point an einer Wand oder an einer Decke mit einem 24 mm-T-Träger

befestigen oder Sie können ihn freistehend auf einer flachen Oberfläche aufstellen.

Wir empfehlen die Verwendung eines flachen Netzwerkkabels, das in den engen Raum zwischen dem Access Point und der Oberfläche passt, auf der das Gerät befestigt oder platziert wird.

Bevor Sie den Access Point anbringen, sollten Sie ihn einrichten und die Verbindung zum WLAN-Netzwerk prüfen.

1. Schieben Sie den T-Träger ein Stück weit in die Metallhalterung. 2. Befestigen Sie die Metallhalterung an der Deckenschiene.

- 3. Drücken Sie den T-Träger über die Deckenschiene.
- 4. Verwenden Sie die Verriegelungsschraube, um die Metallhalterung sicher zu befestigen.

Ihr Browser zeigt möglicherweise eine Sicherheitswarnung aufgrund des selbstsignierten Zertifikats auf dem Access Point an. Dieses Verhalten ist normal. Sie können fortfahren oder eine Ausnahme für die Sicherheitswarnung hinzufügen. Weitere Informationen finden Sie unter <https://kb.netgear.com/de/000062980/>.

- 5. Befestigen Sie mithilfe der vier kurzen Schrauben die Befestigungsplatte an dem T-Träger.
- 6. Schließen Sie vor der Befestigung ein PoE-Kabel oder ein Netzteil an den Access Point an.
- Der Access Point ist unauffällig gestaltet und hängt nach dem Befestigen flach an der Unterseite der Decke.

7. Halten Sie den Access Point verkehrt herum und befestigen Sie ihn an der Befestigungsplatte.

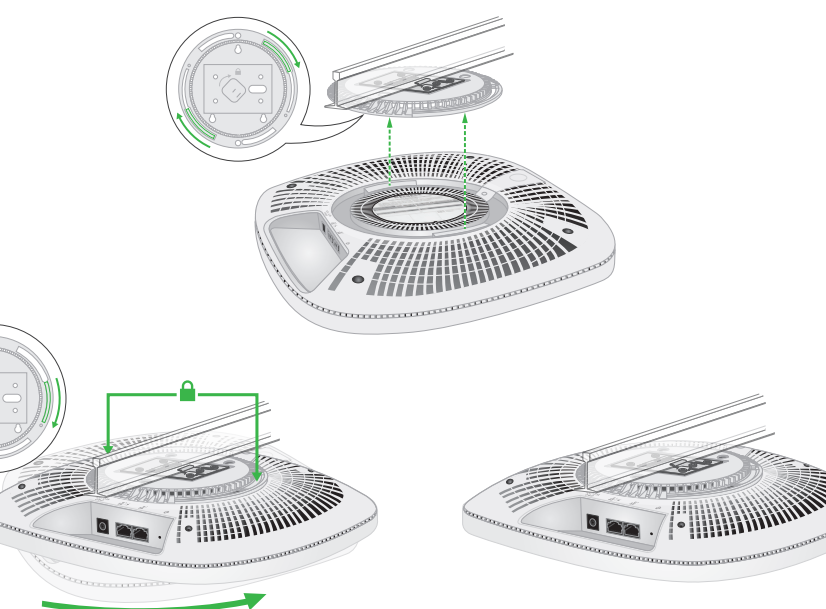

8. Drehen Sie den Access Point im Uhrzeigersinn, um ihn auf der Befestigungsplatte zu verriegeln.

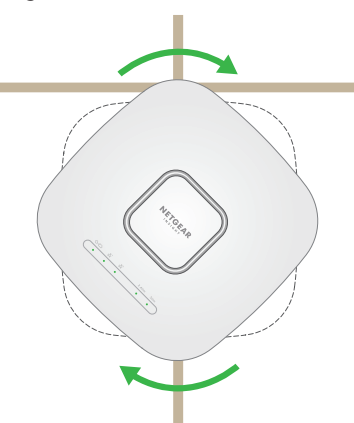

## Befestigung des Access Points an einer Wand

## Abnehmen des Access Points

3. Drehen Sie den Access Point gegen den Uhrzeigersinn, bis er sich von der Befestigungsplatte löst.

Die Befestigungsplatte verbleibt am T-Träger oder der Wand.

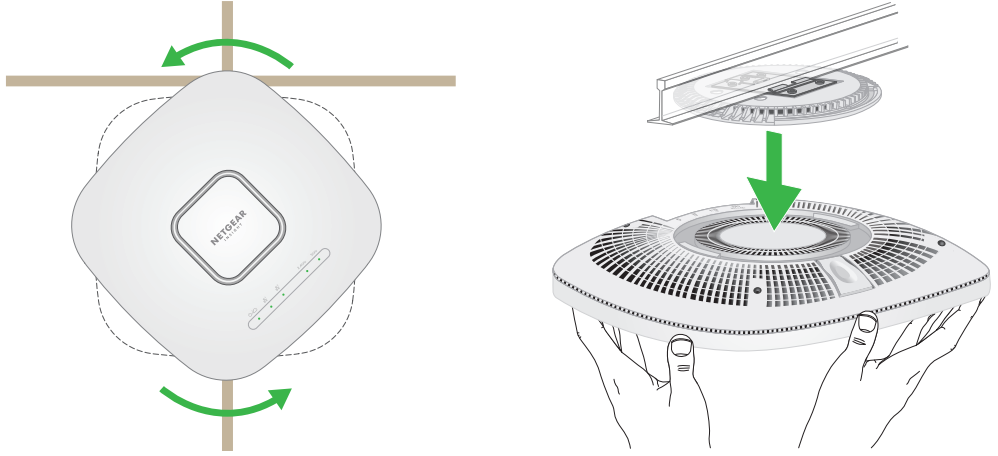

## <span id="page-1-0"></span>C. Konfigurieren des Access Points als Standalone über einen Webbrowser

Verwenden Sie diese Methode, wenn Sie den Access Point im Standalone-Modus betreiben möchten.

- 1. Verbinden Sie Ihren Computer oder Ihr Mobilgerät mit der Einrichtungs-SSID (WLAN-Netzwerkname) des Access Points, indem Sie eine der folgenden Methoden nutzen:
- **Scannen des QR-Codes**: Sie können den QR-Code auf dem Etikett verwenden, um eine Verbindung zur SSID des Access Points herzustellen.
- **Manuell verbinden**: Die Einrichtungs-SSID befindet sich auf dem Etikett auf der Unterseite des Access Points und wird im Format NETGEARxxxxxx-SETUP angegeben, wobei xxxxxx die letzten sechs Hexadezimalzeichen der MAC-Adresse des Access Points sind. Das voreingestellte WLAN-Passwort lautet **sharedsecret**.
- 2. Starten Sie auf Ihrem Computer einen Webbrowser und geben Sie in der Adressleiste **aplogin.net** ein.

- 3. Geben Sie den Access Point-Benutzernamen und das Standardpasswort ein. Der Benutzername lautet **admin**. Das Standardpasswort lautet **password**. Sowohl beim Benutzernamen als auch beim Passwort ist die Groß- und Kleinschreibung zu beachten.
- 4. Wählen Sie auf der Optionsschaltfläche **Web-browser (Local)** (Webbrowser (lokal)) aus. Die Seite Day Zero Easy Setup (Einfache Ersteinrichtung) wird angezeigt.
- 5. Befolgen Sie die Anweisungen auf der Seite Day Zero Easy Setup (Einfache Ersteinrichtung). Klicken Sie dann auf die Schaltfläche **Apply** (Übernehmen).
- **ACHTUNG:** Achten Sie darauf, dass Sie den Access Point so festhalten, dass er nicht **herunterfällt**, wenn Sie ihn von der Befestigungsplatte lösen.
- 1. Um die Verriegelung zu finden, legen Sie Ihren Daumen auf die Mitte der LEDs und einen Finger auf die andere Seite des Geräts, direkt gegenüber dem Daumen.
- 2. Drücken Sie die Verriegelung nach unten und halten Sie sie fest, um die Verriegelung zu lösen und die Verriegelung offen zu halten.

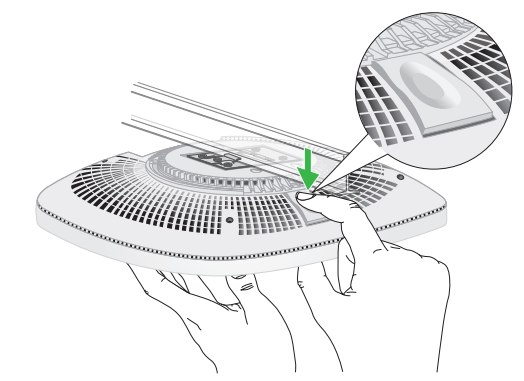

Wir empfehlen, dass Sie sich das neue Administratorpasswort, die SSID (Name des WLAN-Netzwerks), das WLAN-Passwort und die IP-Adresse aufschreiben und sie an einem sicheren Ort aufbewahren.

Es wird eine Meldung angezeigt, die darauf hinweist, dass Ihre Einstellungen angewendet werden.

- 6. Wenn die WLAN-Verbindung Ihres Computers oder Mobiltelefons getrennt wurde, stellen Sie die Verbindung zum Access Point mithilfe der neuen SSID und des WLAN-Passworts wieder her, die Sie auf der Seite Day Zero Easy Setup (Einfache Ersteinrichtung) festgelegt haben.
- 7. Wenn die Anmeldeseite angezeigt wird, können Sie sich mit Ihrem neuen Administratorpasswort beim Access Point anmelden, um ihn zu konfigurieren.

Weitere Informationen zur Konfiguration des Access Points finden Sie im Benutzerhandbuch, das unter [netgear.com/support/download](http://netgear.com/support/download) zum Download zur Verfügung steht.

Wir empfehlen Ihnen, Ihren Access Point bei NETGEAR zu registrieren.

- 8. So registrieren Sie Ihren Access Point bei NETGEAR:
- a. Besuchen Sie [my.netgear.com](https://my.netgear.com) mit einem Computer oder Mobilgerät, der/das mit dem Internet verbunden ist.
- b. Melden Sie sich bei Ihrem NETGEAR Konto an. Wenn Sie noch kein NETGEAR Konto haben, können Sie jetzt ein Konto erstellen.

Die Seite My Products (Meine Produkte) wird angezeigt.

- c. Wählen Sie links im Menü **Register a Product** (Produkt registrieren) aus.
- d. Geben Sie im Feld **Serial Number** (Seriennummer) die Seriennummer Ihres Access Points ein. Die Seriennummer umfasst 13 Ziffern. Sie befindet sich auf dem Etikett des Access Points.
- e. Wählen Sie im Menü Date of Purchase (Kaufdatum) das Datum aus, an dem Sie den Access Point gekauft haben.
- f. Klicken Sie auf die Schaltfläche **REGISTER** (Registrieren). Der Access Point wurde für Ihr NETGEAR Konto registriert. Eine Bestätigungs-E-Mail wird an die E-Mail-Adresse Ihres NETGEAR Kontos gesendet.
- **ACHTUNG:** Vergewissern Sie sich, dass die Wand nicht beschädigt ist. Beispielsweise kann ein Wasserschaden eine Trockenbauwand zerstören.
- 1. Positionieren Sie die Befestigungsplatte an der Wand.
- **5** 2. Zeichnen Sie die Wand dort an, wo sich die Schraublöcher befinden.
- 3. Bohren Sie mit einem 4,7-mm-Bohrer Löcher in die Wand.
- 4. Klopfen Sie die Dübel mit einem weichen Hammer in die Wand, bis sie bündig mit der Wand abschließen.
- 5. Verwenden Sie die Schrauben, um die Montageplatte an der Wand zu befestigen.

**HINWEIS:** Führen Sie die Schrauben nicht ohne Dübel in die Wand ein.

- 6. Schließen Sie die Kabel an.
- 7. Befestigen Sie den Access Point an der Befestigungsplatte.

8. Drehen Sie den Access Point im Uhrzeigersinn, um ihn auf der Befestigungsplatte zu verriegeln.

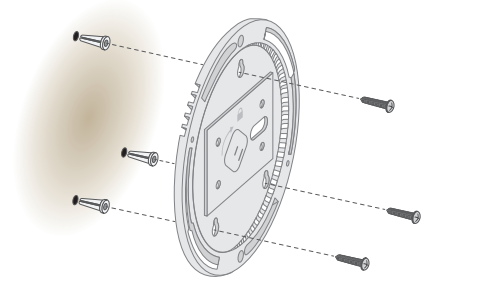

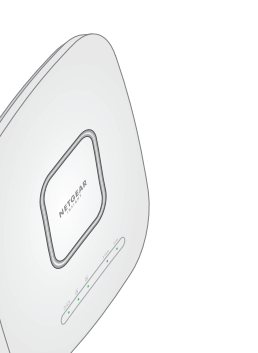

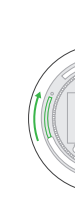

6. Benennen Sie den Access Point, sobald Sie dazu aufgefordert werden, und tippen Sie auf die Schaltfläche **Next** (Weiter).

Der Access Point wird automatisch auf die neueste Insight-Firmware und die aktuelle Insight-Standortkonfiguration aktualisiert. Dies kann bis zu zehn Minuten dauern, in denen der Access Point neu gestartet wird.

Der Access Point ist jetzt ein von Insight verwaltetes Gerät, das mit der cloudbasierten Insight Verwaltungsplattform verbunden ist. Wenn die Power/Cloud-LED zuvor grün geleuchtet hat, leuchtet sie jetzt blau.

Verwenden Sie die Insight App oder das Insight Cloud-Portal, um den Access Point zu konfigurieren und zu verwalten.